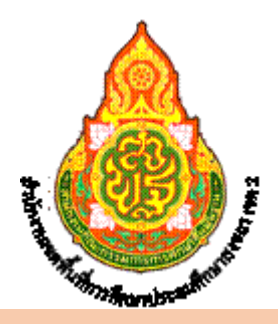

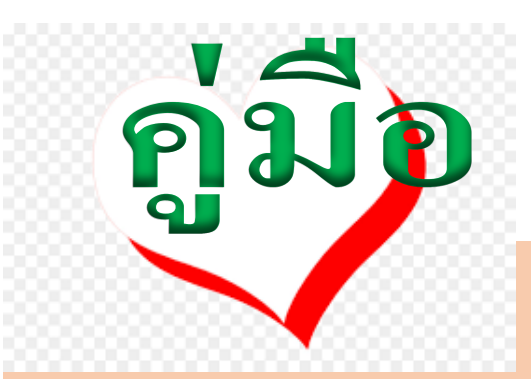

# ไปราชการ...ฉับไว...เนระบบสำนักงานอิเล็กทรอนิกส์"

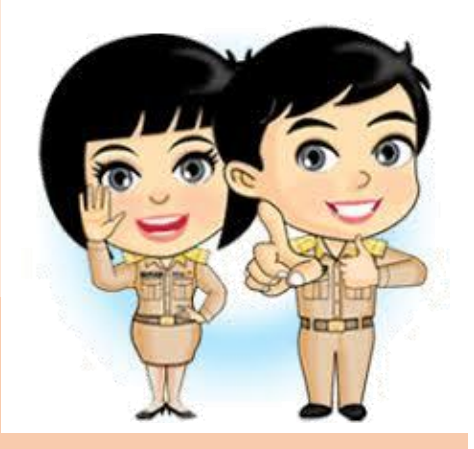

จากนโยบายภาครัฐที่ต้องการให้ข้าราชการไทยกับการขับเคลื่อนประเทศไทยสู่ประเทศไทย ๔.๐ สำนักงาน ก.พ. ในฐานะผู้วางแผนขับเคลื่อนยุทธศาสตร์ ได้กำหนดเป็นนโยบายปฏิรูปข้าราชการ ไทย กับการขับเคลื่อนสู่ประเทศไทย ๔.๐ โดยใช้ ๔ พันธกิจร่วม ๑) การส่งเสริมการทำงานที่ สอดคล้องเชื่อมโยงเพื่อบูรณาการและการสร้างจิตสำนึกรับผิดชอบร่วมกัน 2) การสร้างพันธมิตร และการส่งเสริมการทำงานแบบประชารัฐ ๓) การส่งเสริมให้เกิดนวัตกรรมและการคิดสร้างสรรค์ 4) การปรับเปลี่ยนภาครัฐให้เป็นรัฐดิจิตัล ทั้งนี้ เพื่อสร้างภาครัฐให้ปรับตัวเท่าทัน ตอบสนอง ความคาดหวังของทุกภาคส่วน ในการก้าวไปสู่การเป็นประเทศไทย 4.0 โดยการปรับเปลี่ยนการ ทำงานแบบเดิม ๆ ที่คุ้นชิน มาทำงานแบบประสานความร่วมมือ โดยสร้างพันธมิตรการทำงานกับ ภาคส่วนต่าง ๆ เพื่อให้ไปสู่เป้าหมายเดียวกันในรูปแบบประชารัฐ สร้างสรรค์นวัตกรรม

และนำเทคโนโลยีที่มีอยู่มาใช้ ให้เกิดประโยชน์ และจากนโยบายจุดเน้นของสำนักงานคณะกรรมการ การศึกษาขั้นพื้นฐาน โดยน้อบนำพระบรมราโชวาทด้านการศึกษาต้องมุ่งเน้นสร้างพื้นฐานให้แก่ ผู้เรียน 4 ด้าน คือ 1) มีทัศนคติที่ถูกต้องต่อบ้านเมือง 2) มีพื้นฐานชีวิตที่มั่นคง มีคุณธรรม ๓) มีงานทำ มีอาชีพ และ ๔) เป็นพลเมืองดี สอดคล้องตามยุทธศาสตร์ชาติ ๒๐ ปี (พ.ศ. ๒๕๖๑ – -<br>1๑๕๘๐) ซึ่งทำให้เกิดเป็น "ค่าบิยม" ขององค์กรในสำนักงานเขตพื้นที่การศึกษาประถมศึกษาสงขลา เขต 1๑ ที่ว่า**...**

# **"คุณธรรมนำทาง สรรค์สร้างผลงาน บริการด้วยใจ"**

- **1. ขื่องาน การอนุมัติการเดินทางไปราชการ**
- **2. วิธีการขั้นตอนการให้บริการ**

**วิธีดำเนินการ**ขออนุมัติเดินทางไปราชการผ่านระบบสำนักงานอิเล็กทรอนิกส์

(คำสั่งมอบอำนาจอนุมัติการเดินทางไปราชการ ที่ ๑๓๖๕/๒๕๖๐ ลว. ๒๘ สิงหาคม ๒๕๖๐)

- **ผู้อนุมัติ/ผอ.สพป.** ➢ตนเอง/ภายในราชอาณาจักร
	- ➢ข้าราชการ ลูกจ้างทุกตำแหน่ง และพนักงานราชการ ในสำนักงานฯ/ภายใน ราชอาณาจักร
	- $\blacktriangleright$ ผู้อำนวยการสถานศึกษา /ภายนอกจังหวัด

**ผู้อนุมัติ/ผู้อำนวยการสถานศึกษา** ➢ตนเอง/ภายในจังหวัด

 ➢ข้าราชการ ลูกจ้างทุกตำแหน่ง และพนักงานราชการ ใน สถานศึกษา/ภายในราชอาณาจักร

# **3. ระยะเวลาการให้บริการ**

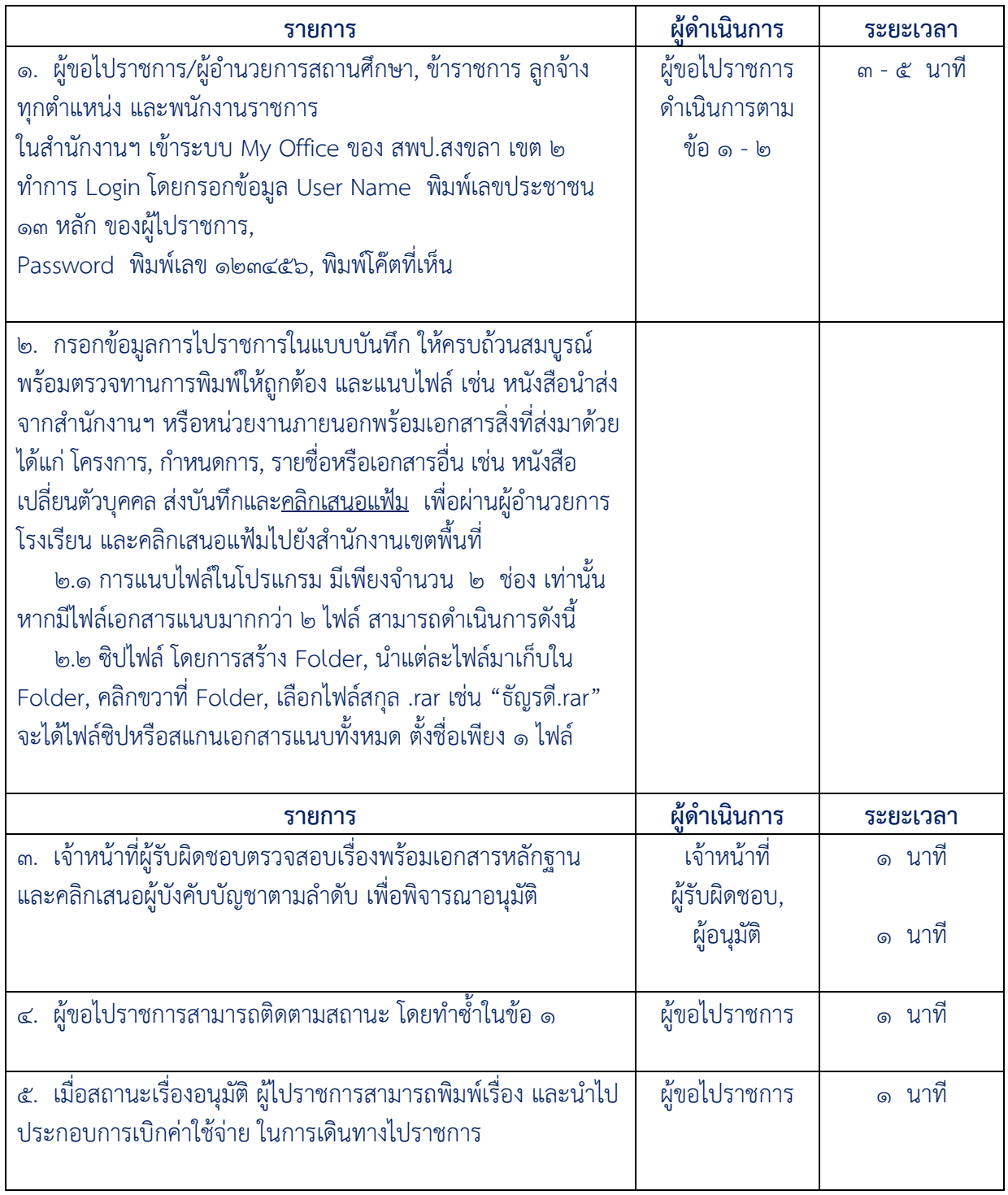

**ผลที่ได้รับ :** จากการเสนอเรื่องขออนุญาตเดินทางไปราชการโดยผ่านระบบสำนักงานอิเล็คทรอนิกส์ ส่งผล ให้การบริหารจัดการด้านข้อมูลการขออนุญาตไปราชการ สะดวกและรวดเร็วอย่างเป็นระบบและมี ประสิทธิภาพ ดังนี้

- 1. ผู้ขอไปราชการและผู้อนุมัติ สามารถเสนอเรื่องและตรวจสอบข้อมูลได้ทุกที่ทุกเวลา
- 2 กรณีเอกสารไม่ครบถ้วนสมบูรณ์ สามารถส่งคืนเรื่องพร้อมแจ้งเหตุผลได้ทันที
- 3 มีสถิติข้อมูลการไปราชการของสถานศึกษาแยกเป็นรายโรง

### **ปัญหาที่พบ**

- 1. การเสนอเรื่อง ขาดความสมบูรณ์ถูกต้องของเอกสารและเนื้อหาที่ไปราชการ
- 2. เสนอเรื่องกระชั้นชิด

### **แนวทางแก้ปัญหา**

 1 ทบทวนวิธีปฏิบัติการเสนอขออนุมัติเดินทางไปราชการของข้าราชการครูและบุคลากรทางการ ศึกษาในสถานศึกษาผ่านระบบสำนักงานอิเล็กทรอนิกส์ ช่องทาง My Office

 2 กำหนดกรอบแนวทางการดำเนินงานขออนุมัติการเดินทางไปราชการผ่านระบบสำนักงาน อิเล็กทรอนิกส์ ช่องทาง My Office

3 จัดทำคู่มือระบบขออนุญาตไปราชการ

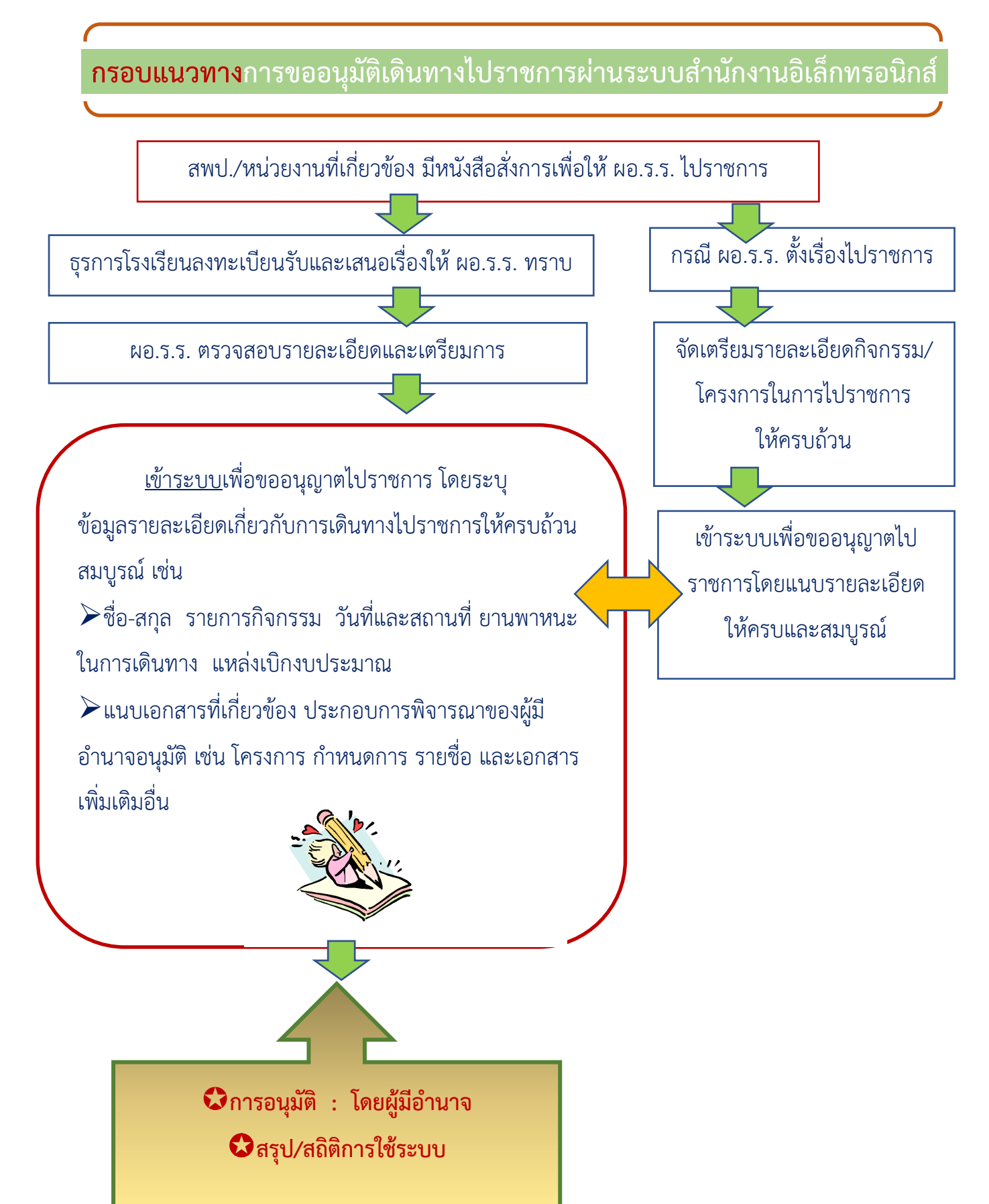

### **4. ช่องทางการให้บริการ http://www.ska2.go.th/myoffice/**

# **วิธีการเข้าระบบขออนุมัติเดินทางไปราชการ**

(คำสั่ง สพฐ. ที่ ๑๓๖๕/๒๕๖๐ ลงวันที่ ๒๘ สิงหาคม ๒๕๖๐ เรื่อง มอบอำนาจอนุมัติการเดินทางไปราชการ)

#### **การดำเนินการระดับสถานศึกษา**  $\mathbf{v}$  ( ) สำนักงานของพื้นที่การศึกษาประกมส์  $\mathbf{x}$  +  $\sigma$  $\leftarrow$   $\rightarrow$  C  $\Delta$  Not secure ska2.go.th/home/ ☆ □ ● A HANDRAD My Office Handlete.  $\Box$  All Bookn  $a_{sk}$ TUM กา หน้าหลัก ข่าวประชาสัมพันธ์ ภาพทิจกรรม คลังความรู้ แบบฟอร์ม *นั้น* **สมัครสมาชิก อิ** เข้าระบบ ดระฟังเข้า รับชมสื่อการเรียนการสอนที่มีสาระและมีคุณภาพ พร้อมทั้งติดตามรับชมการถ่ สำนักงานเขตพื้นที่การศึกษาประถมศึกษาสงขลา เ<br>ขอเป็นส่วนหนึ่ง ในการปฏิบัติตามนโยบาย  $\Omega = M$ oney <sup>o</sup> My Office <u>งครับ งคให้</u> <sup>9</sup> Data Center ของขวัญ <sup>·</sup> Brss Ska2 · E-From และของกำนัลทุกชนิด<br>จากการปฏิบัติหน้าที่ GIS SKA2 เพื่อเสริมสร้างวัฒนธรรมสุจริต ในการปฏิบัติงาน <mark>งานศิลปหัตถกรรมนักเรียนครั้งที่ ๗๑ ปีการศึกษา ๒๕</mark>๖๖ สพป.สงขลา เขต ๒  $\mathcal{O}$ r. วันที่ ๒๐-๒๒ มีนาคม ๒๕๖๗ สถานที่แข่งขัน - โรงเรียนวัดเทพชมนุม - โรงเรียนบ้านหน้าควนลัง -โรงเรียนบ้านโปะหมด - สนามกีฬาจิระนคร - โรงเรียนวัดควนลัง <mark>- วิทยาลัย</mark>เทคนิคหาดใา  $\frac{1}{2}$  $\blacksquare$ ∧ 归 d× ENG

**1. เข้าเว็บไซต์http://www.ska2.go.th/myoffice/**

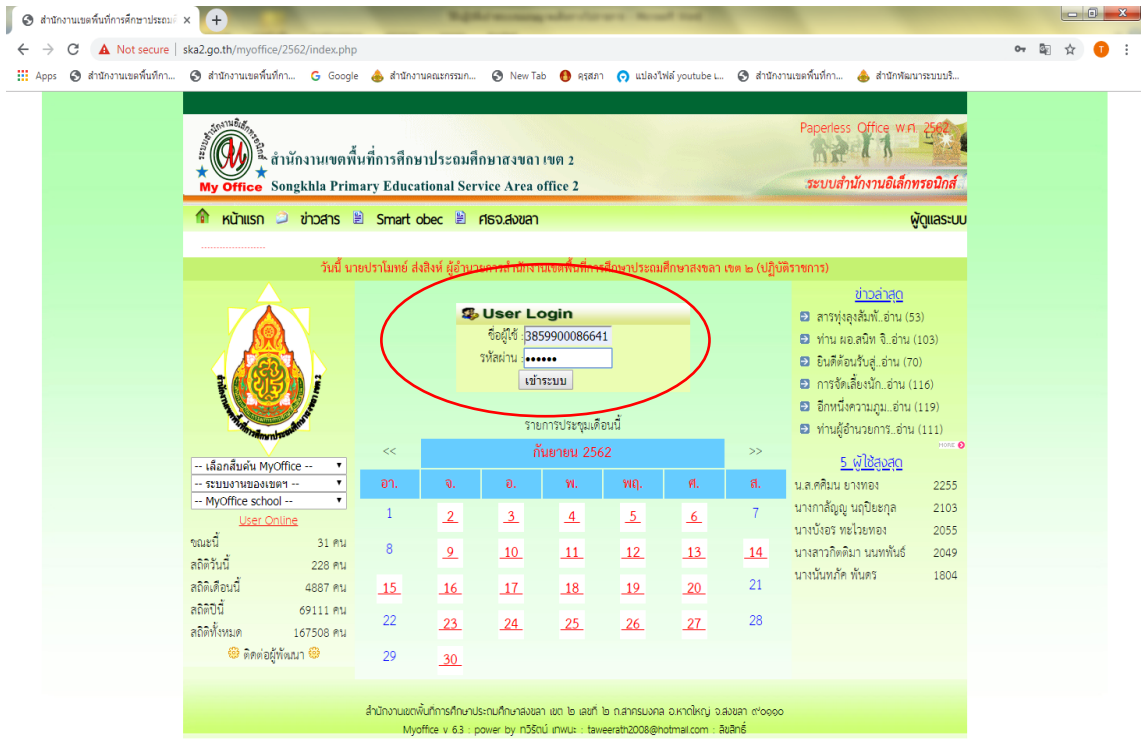

 **2. ทำการ Login** โดยกรอกชื่อผู้ใช้และรหัสผ่าน ซึ่ง สพป.สข. 2 ได้กำหนดไว้ดังนี้ ชื่อผู้ใช้ ...**กรอกเลขประชาชน ๑๓ หลัก**... ของผู้ไปราชการ (ผอ.ร.ร.) รหัสผ่าน ...กรอกตัวเลข ๑๒๓๔๕๖... คลิกเข้าระบบ

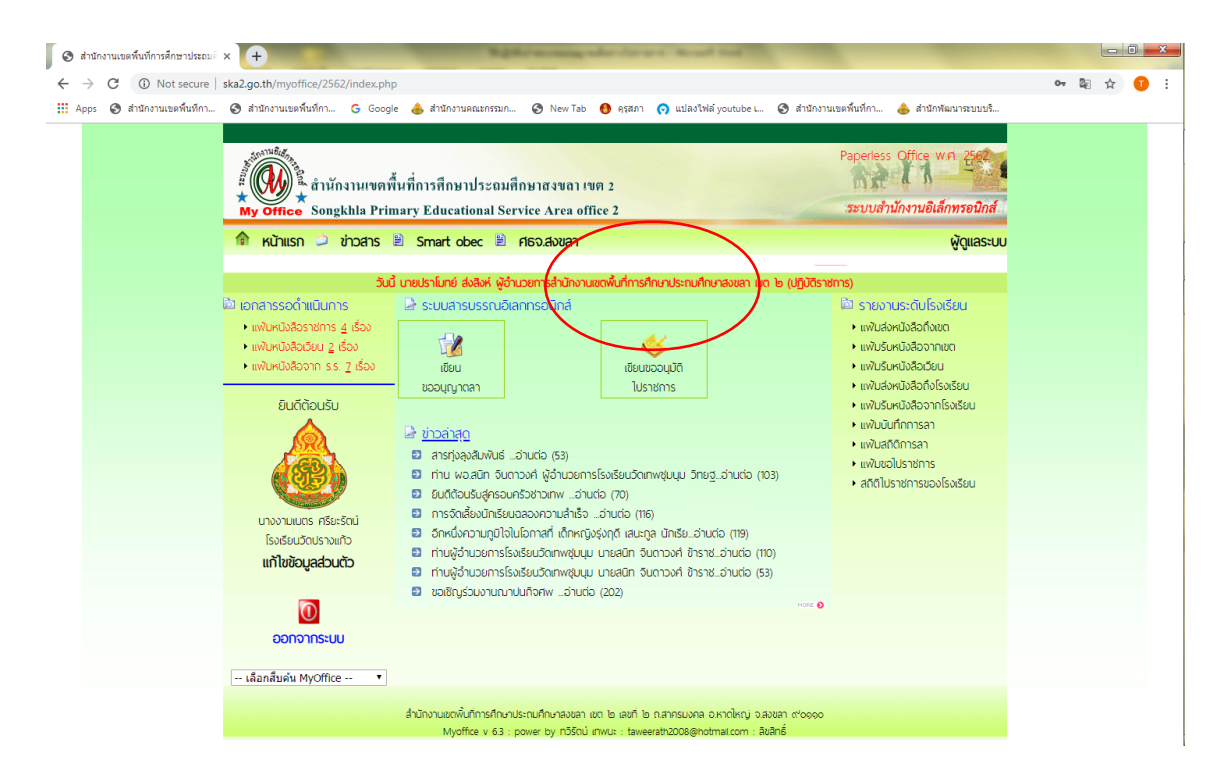

**3. ดำเนินการขออนุญาตเดินทางไปราชการ** โดยคลิกเลือกเมนู **เขียนขออนุมัติไปราชการ**

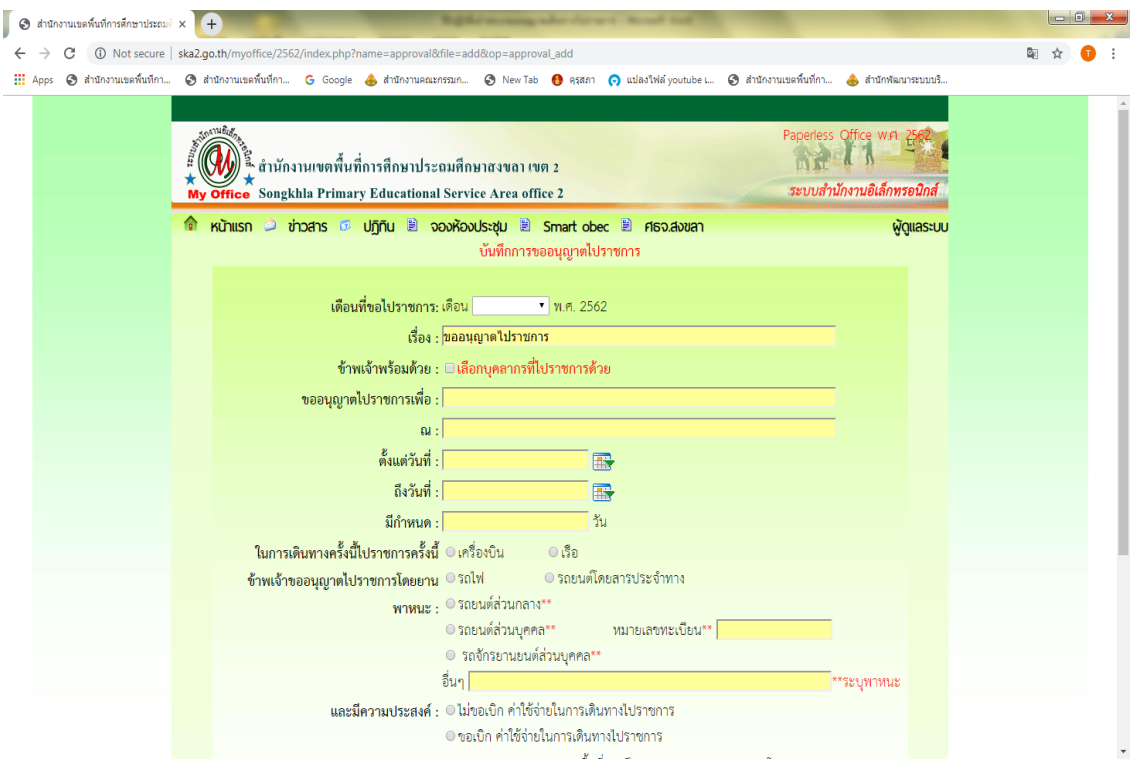

**4. บันทึกการขออนุญาตเดินทางไปราชการ** โดยกรอกข้อมูลในช่องว่างให้ครบถ้วนสมบูรณ์พร้อมแนบไฟล์ ที่เกี่ยวข้องกับเรื่อง แล้วคลิกบันทึกเอกสาร (เมื่อคลิกบันทึกเอกสารแล้ว ให้ดำเนินการต่อในขั้นตอนที่ ๕)

ข้อสังเกต 1. บรรทัด "ข้าพเจ้าพร้อมด้วย" ไม่ต้องกรอก

- 2. ปัญหาที่พบบ่อย : การระบุแหล่งเบิกหรือไม่เบิกงบประมาณ ขอให้สัมพันธ์กับเรื่อง
- ิ ๓. ช่องแนบไฟล์ กำหนดไว้ ๒ ช่อง กรณีมีไฟล์มากกว่า ๒ ช่อง แก้ไขโดย สแกนรวมไฟล์

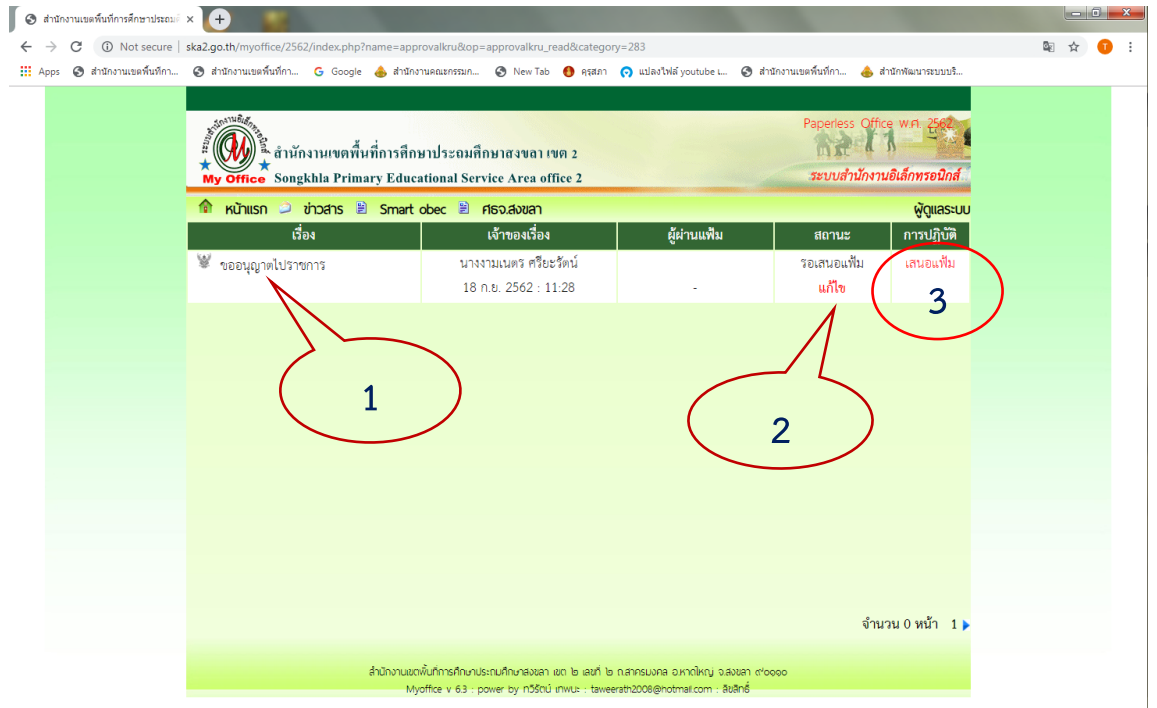

**5. ทำการเสนอแฟ้มไปยังสำนักงานฯ** ตรวจสอบเรื่องก่อนนำส่ง โดย คลิกเรื่องขออนุญาตไปราชการ (1) หากจะแก้ไขเพิ่มเติมให้คลิกสถานะแก้ไข (2) และหากไม่แก้ไขคลิกเสนอแฟ้ม (3)

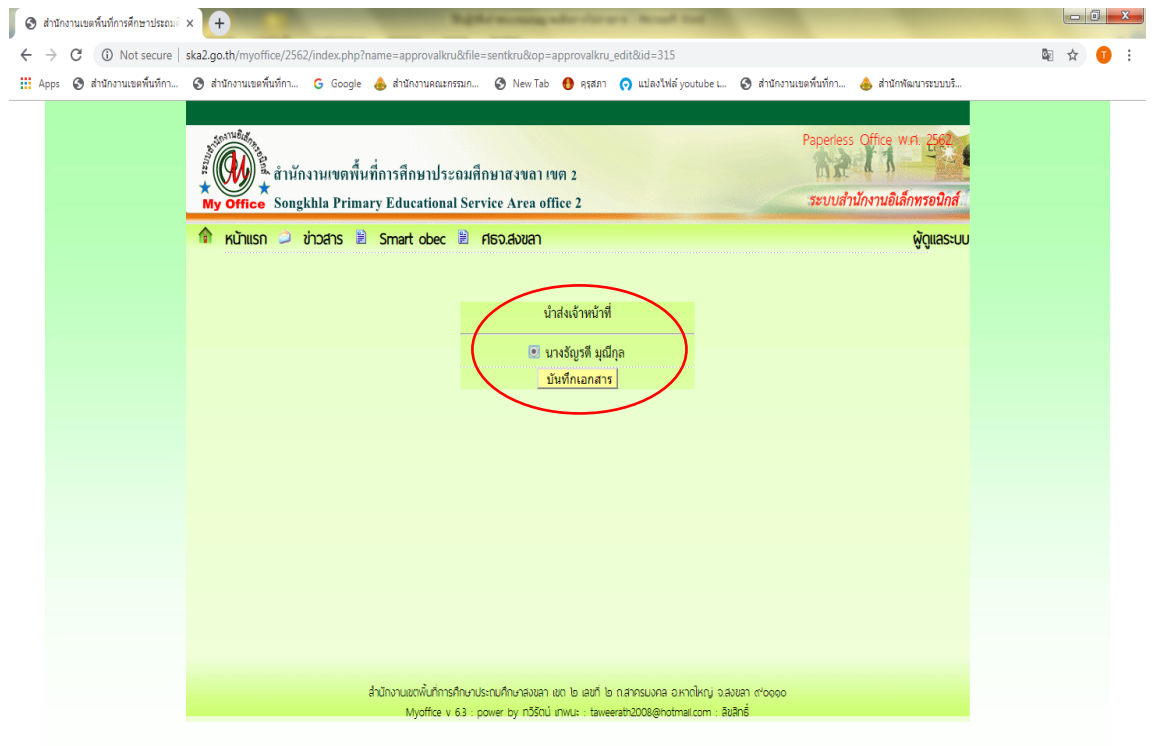

**6. ทำการนำแฟ้มส่งเจ้าหน้าที่ผู้รับผิดชอบ** โดยคลิกชื่อที่เห็น (นางธัญรดี มุณีกุล), คลิกบันทึกเอกสาร เมื่อดำเนินการมาถึงขั้นตอนนี้ เป็นอันเสร็จสิ้นการเข้าระบบขออนุญาตเดินทางไปราชการ ต่อจากนี้ เรื่องจะไป ปรากฏหน้าจอของเจ้าหน้าที่ในสำนักงานฯ

**การดำเนินการระดับสำนักงานเขตพื้นที่การศึกษา**

# **เจ้าหน้าที่ผู้ปฏิบัติ ผู้มีอำนาจอนุมัติ**

**1. เข้าเว็บไซต์**สพป.สงขลา เขต 2, คลิกเลือก My Office

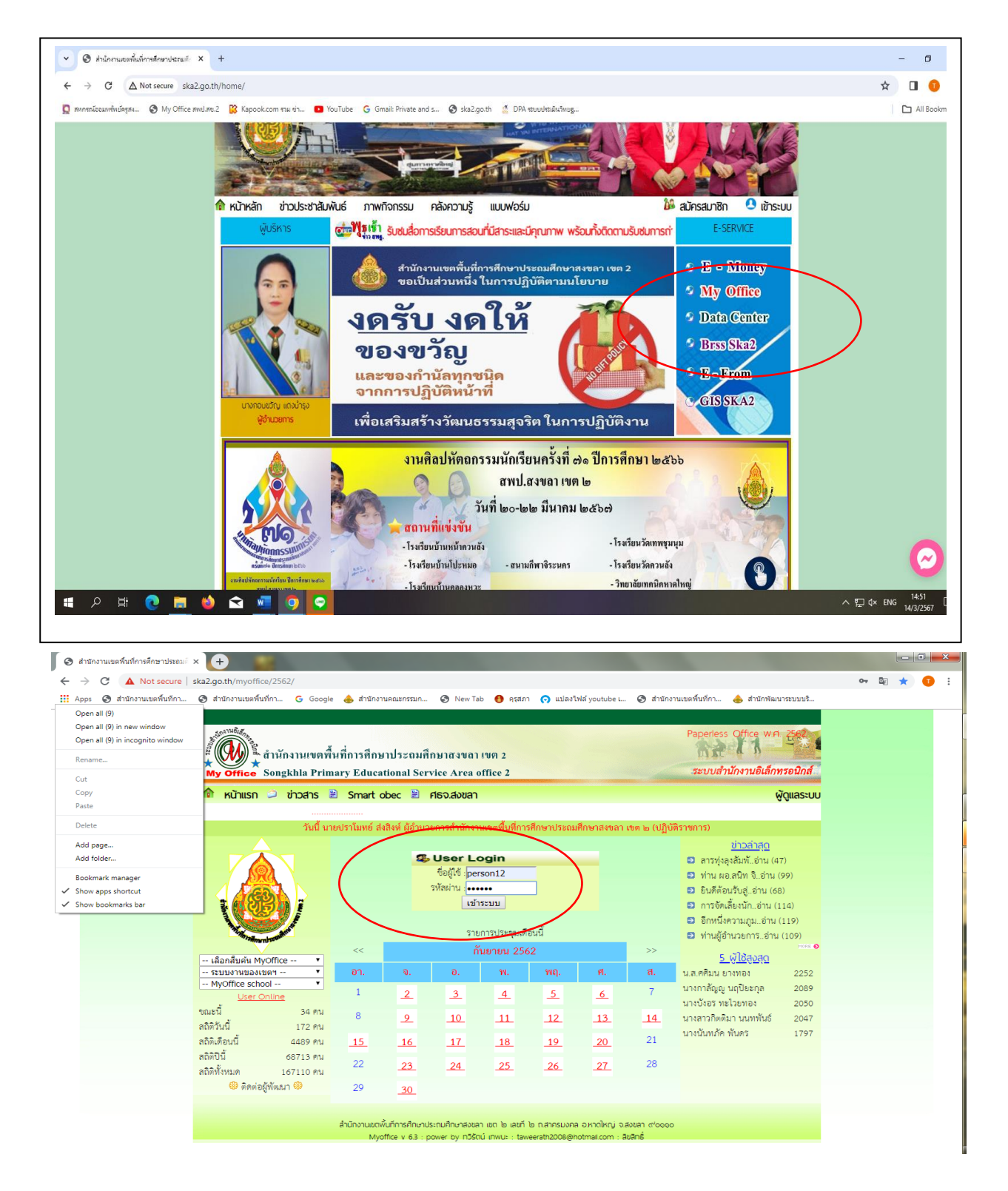

- **2. ทำการ Login** โดยกรอกชื่อผู้ใช้และรหัสผ่าน ซึ่ง สพป.สข. 2 ได้กำหนดไว้ประจำเจ้าหน้าที่ ดังนี้ ชื่อผู้ใช้ ...**person๑๒**... รหัสผ่าน ...กรอกตัวเลข ๖ หลัก... คลิกเข้าระบบ
- **3. ดำเนินการตรวจสอบเรื่อง** เพื่อเสนอแฟ้มไปยังผู้บังคับบัญชาตามลำดับ จนถึง ผู้มีอำนาจอนุมัติ โดย
	- 3.1 คลิกเลือกแฟ้มขอไปราชการ
	- 3.2 คลิกเลือกเสนอแฟ้ม
	- 3.3 คลิกเลือกไฟล์เอกสารแนบ

3.3.1 กรณีถูกต้องสมบูรณ์ คลิกเสนอ ผอ.กลุ่ม เสนอ รอง ผอ. เสนอ ผู้อำนวยการ แล้วแต่กรณี 3.3.2 กรณีไม่ถูกต้องสมบูรณ์ คลิกแก้ไข พร้อมระบุข้อสังเกต, แนบเอกสารเพิ่มเติม เรื่องจะกลับ ไปสู่หน้าจอของโรงเรียน สถานะแก้ไข เพื่อให้โรงเรียนทำการแก้ไขตามข้อสังเกต

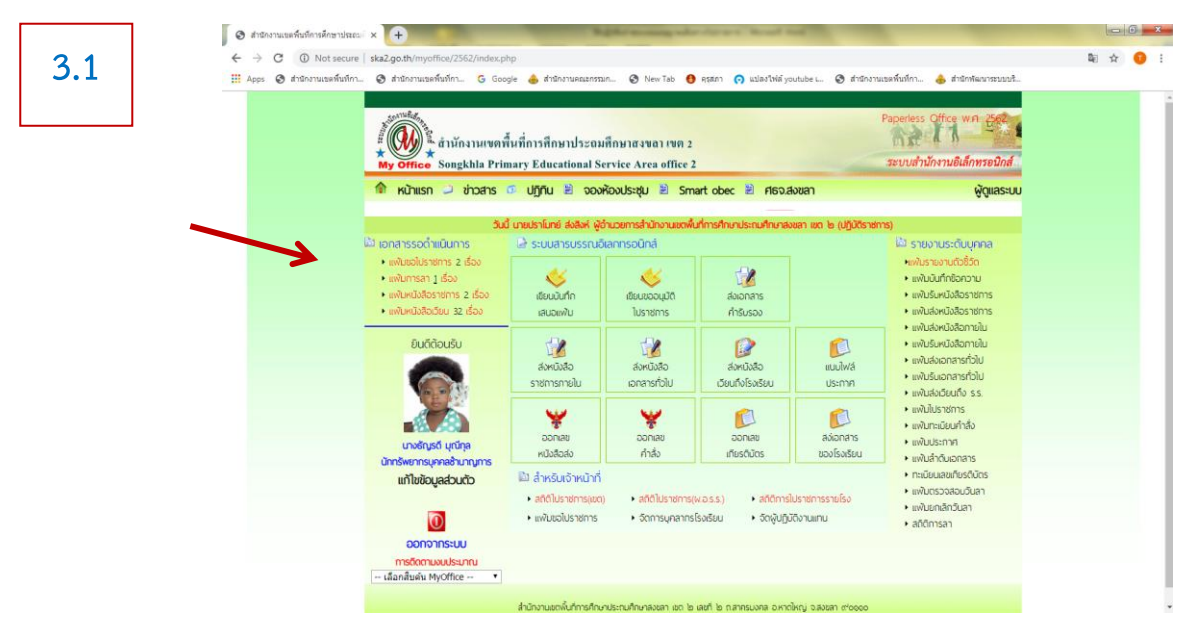

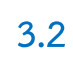

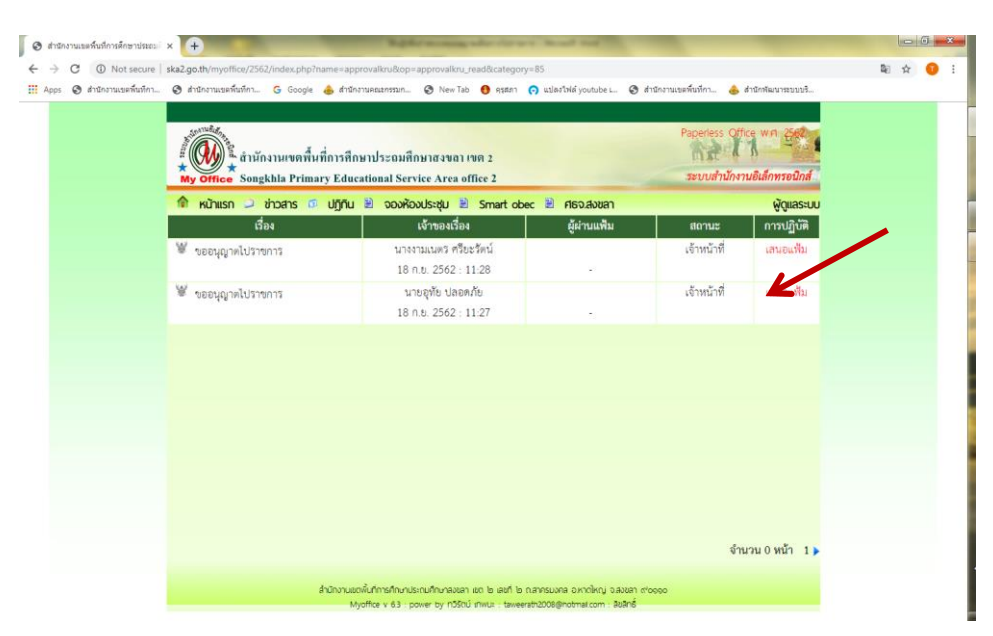

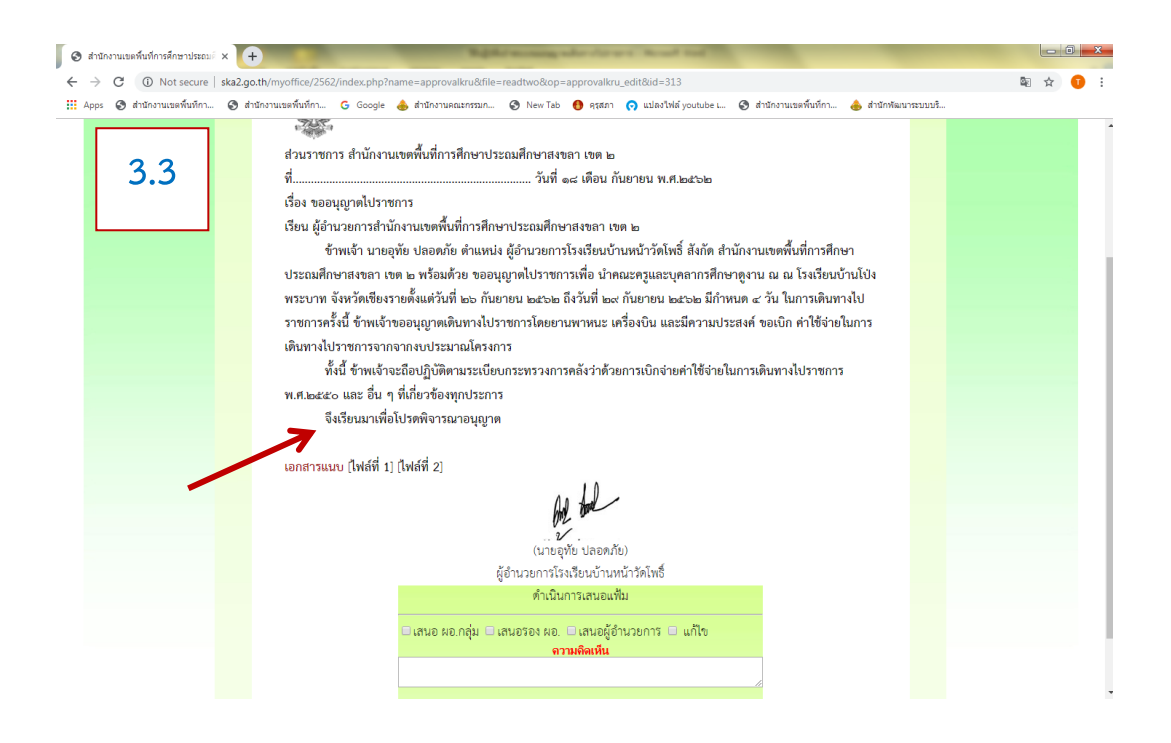

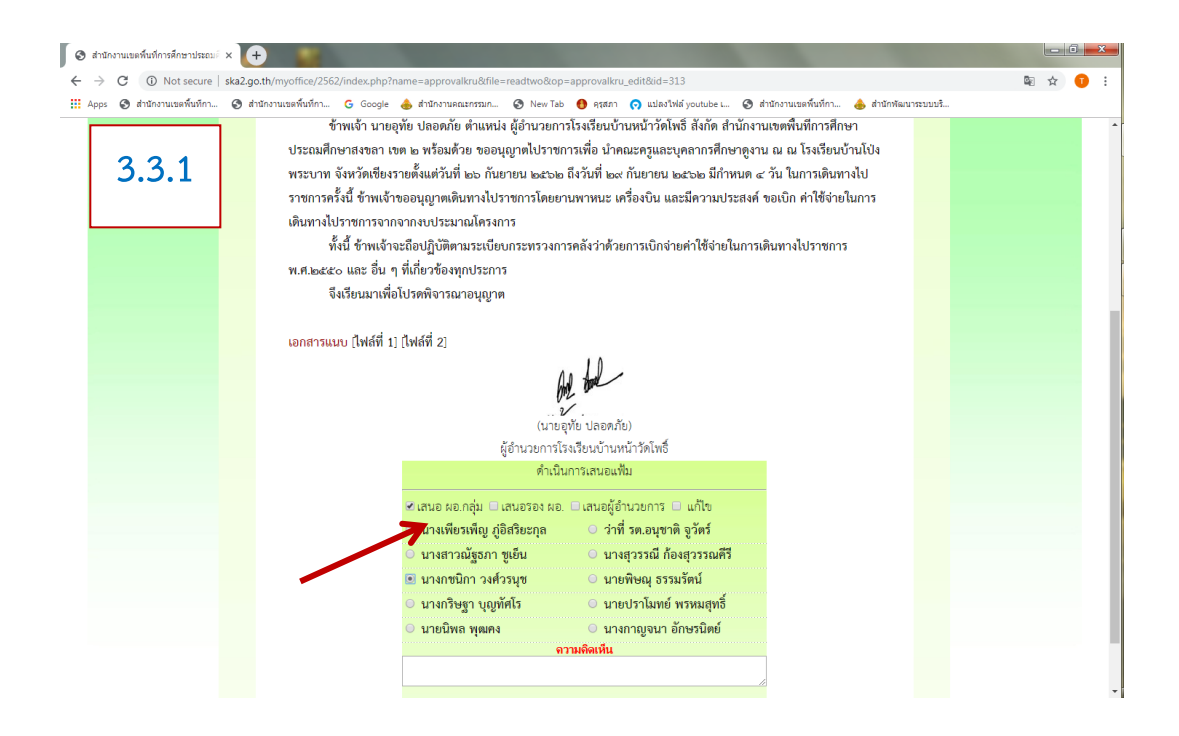

➢**การตรวจสอบสถานะเรื่อง** : สามารถกระทำได้ทั้งในส่วนสถานศึกษาและสำนักงานฯ เข้าระบบ My office ทำการ Login คลิกเลือกเมนู แฟ้มขอไปราชการ

**สถานศึกษาตรวจสอบเรื่อง** : จะปรากฏแสดงให้เห็นข้อความ เจ้าหน้าที่ หรือ ผู้อำนวยการกลุ่ม หรือ ผู้อำนวยการ หากเขต ได้ผ่านแฟ้ม จะปรากฏ แก้ไข หรือ อนุมัติ

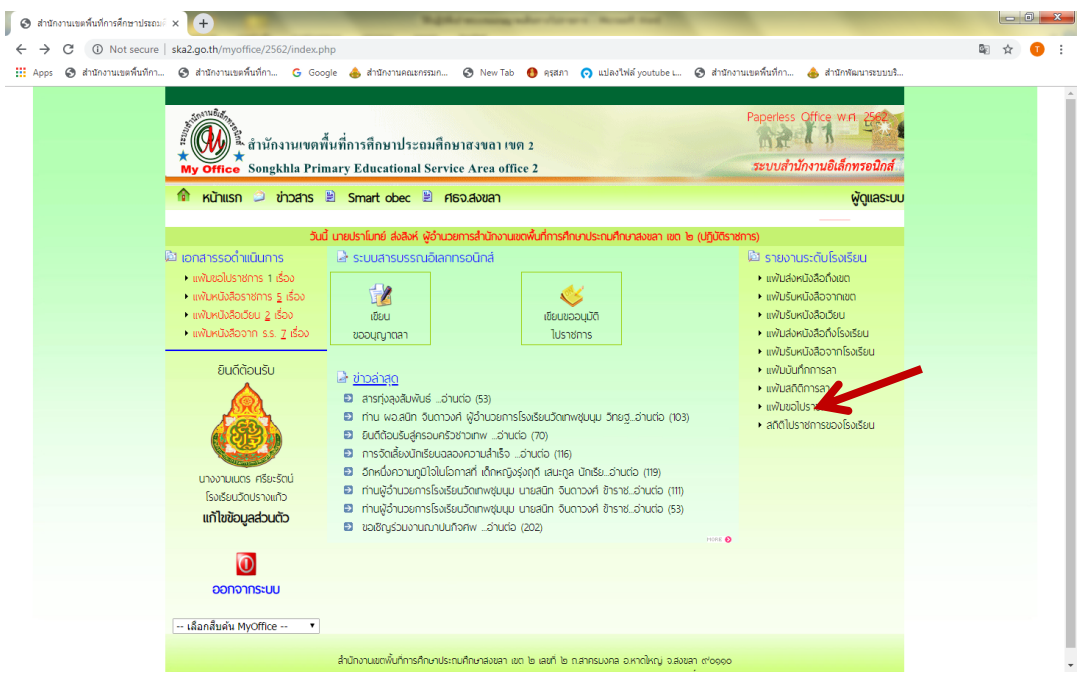

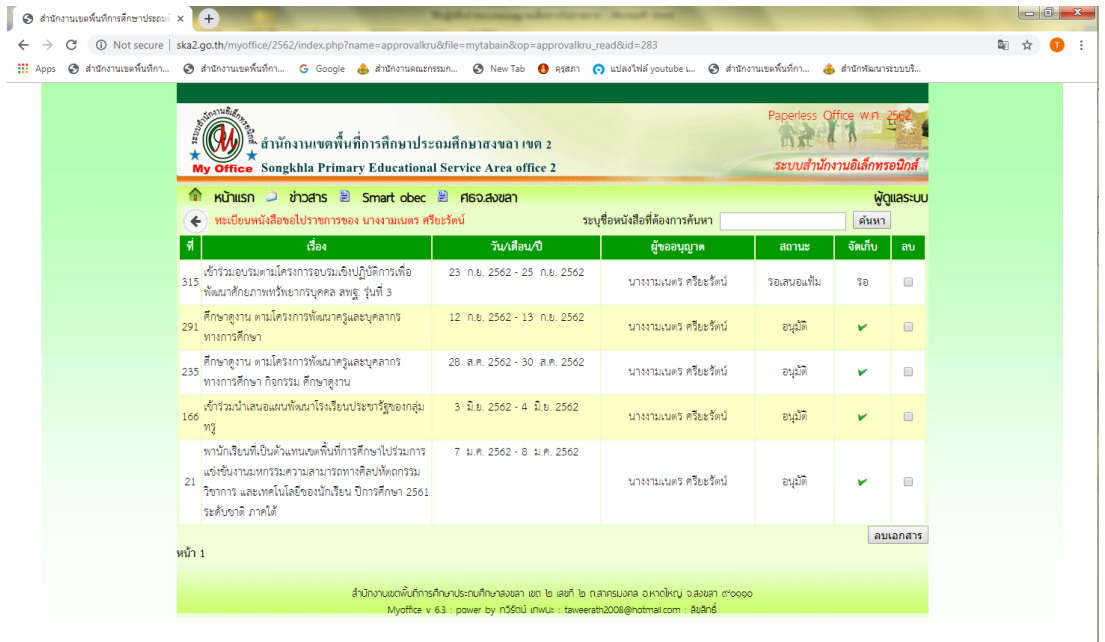

**สำนักงานฯ ตรวจสอบสถานะ** : จะปรากฏแสดงให้เห็นข้อความ เจ้าหน้าที่ หรือ ผู้อำนวยการกลุ่ม หรือ ผู้อำนวยการ หรือ แก้ไข หรือ อนุมัติฯ

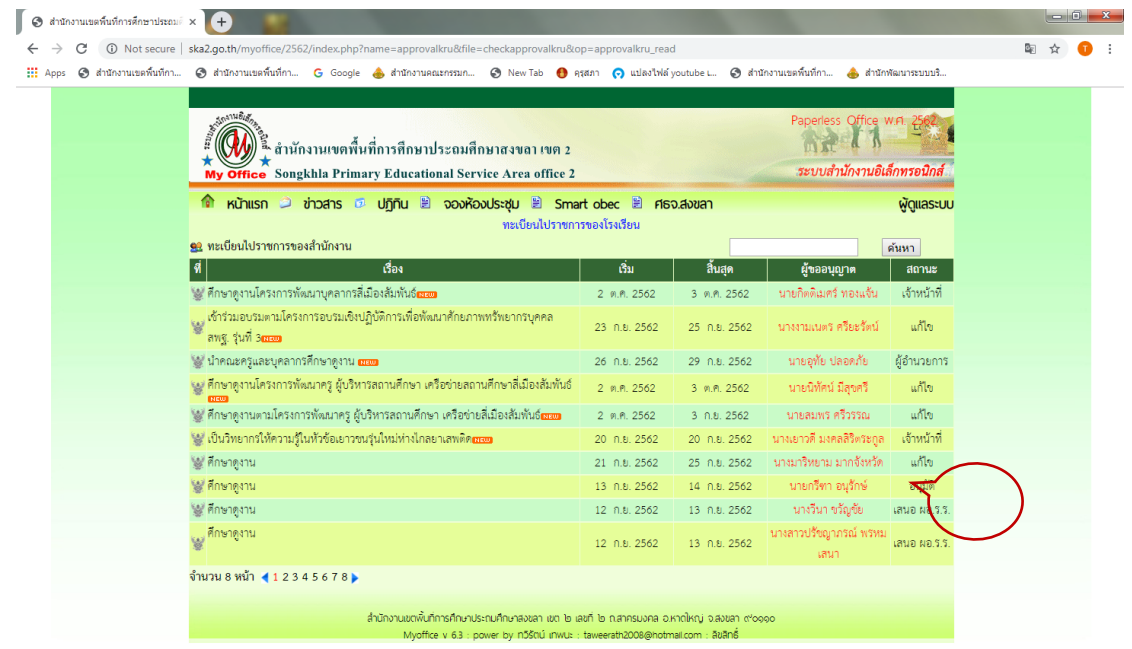

➢**การแก้ไขเรื่อง** : โรงเรียนดำเนินการ โดย เข้าระบบ My office ทำการ Login 1) คลิกเลือก แฟ้มขออนุญาตไปราชการ เพื่อตรวจสอบดูข้อสังเกตที่ระบุให้แก้ไข 2) คลิกเลือก ดำเนินการต่อ เพื่อทำการแก้ไขตามข้อสังเกตพร้อมแนบไฟล์เอกสาร

### ให้ครบถ้วนสมบูรณ์

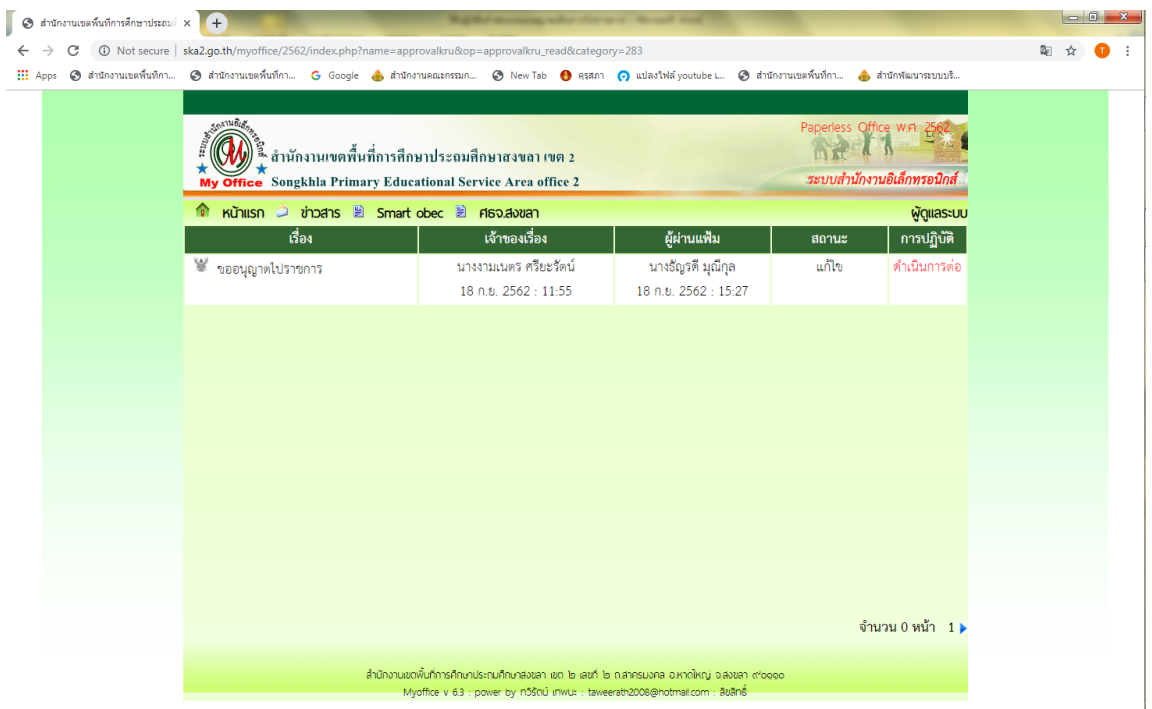

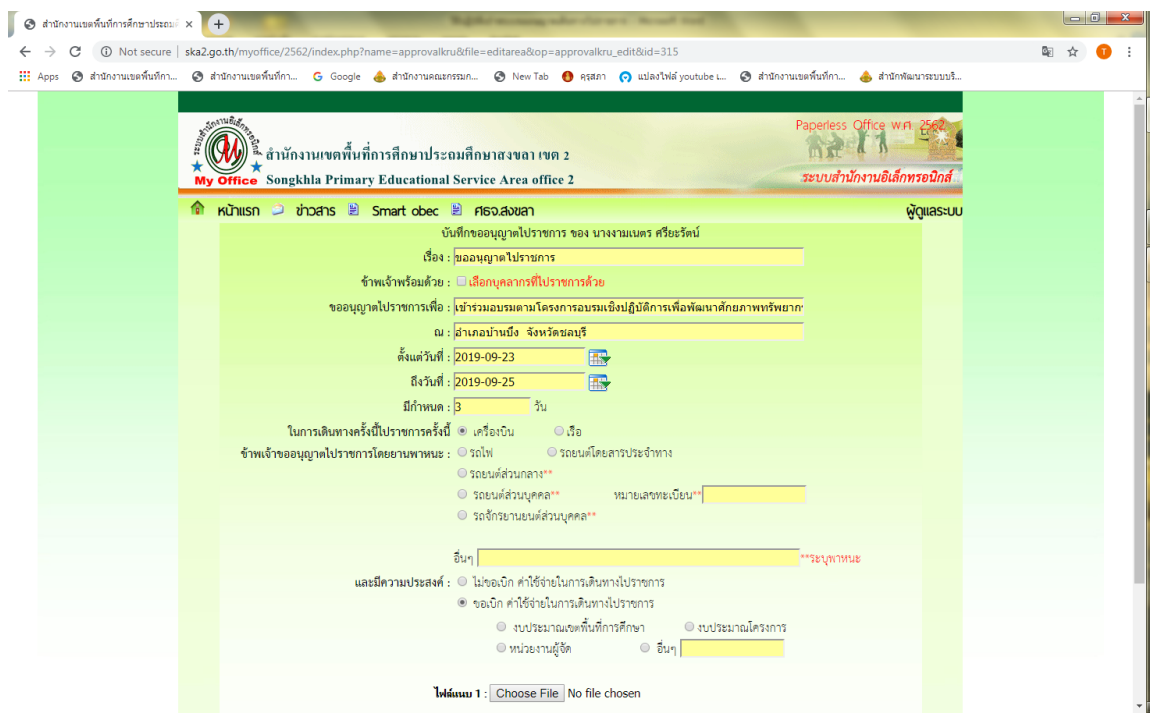

# ➢**สถิติการไปราชการ : (เช็คสถานะ/สถานศึกษา)**

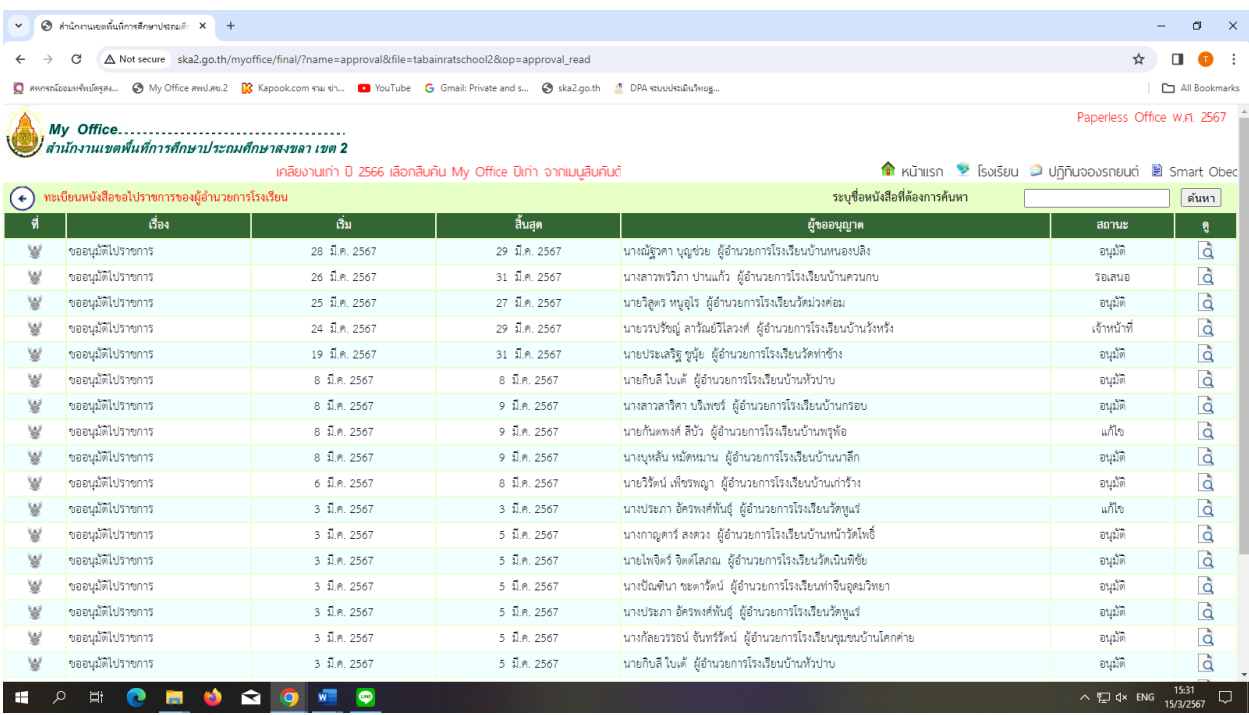

### **ทะเบียนไปราชการ : สถานศึกษา**

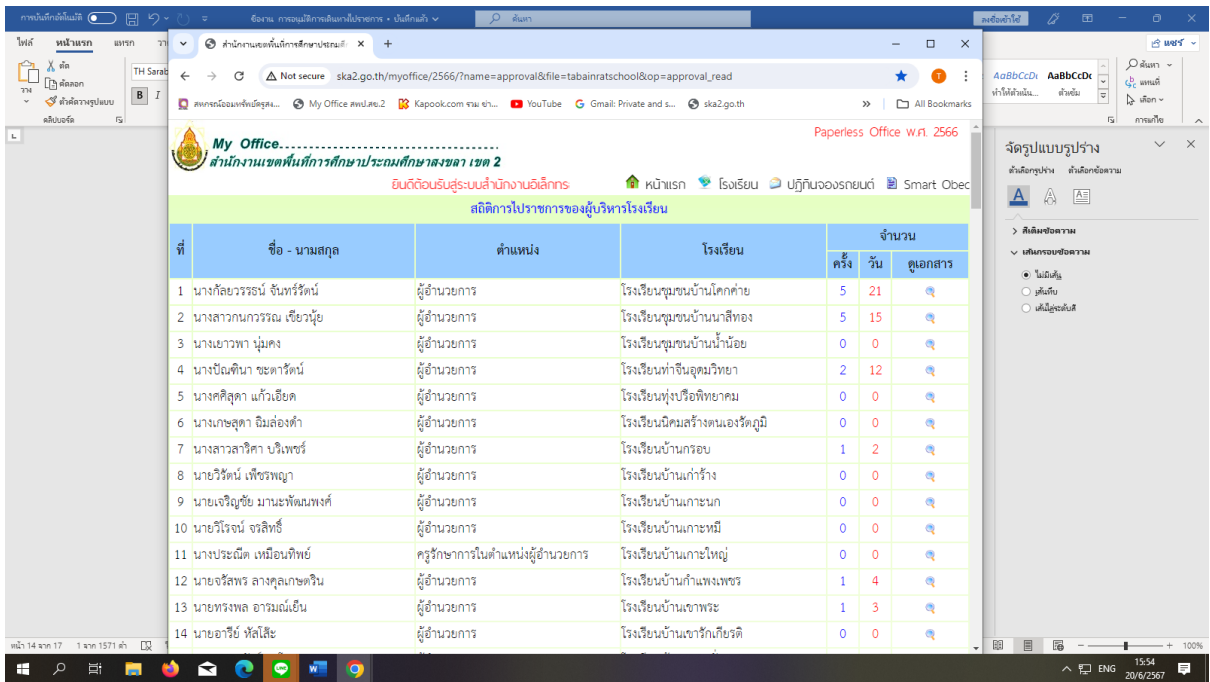

### **ทะเบียนไปราชการ : สถานศึกษา**

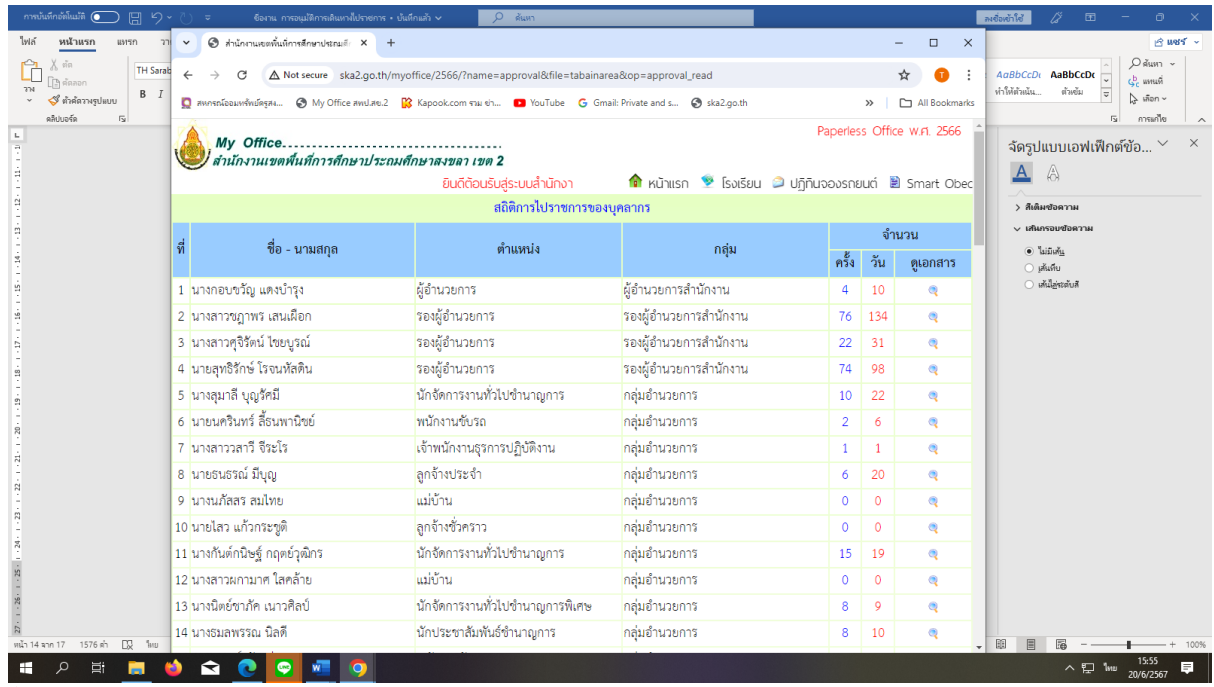

**การใช้ระบบขออนุมัติการเดินทางไปราชการผ่านระบบสำนักงานอิเล็กทรอนิกส์** ของสำนักงานเขตพื้นที่การศึกษาประถมศึกษาสงขลา เขต ๒ ประจำปีงบประมาณ ๒๕๖๖  $\blacktriangle$  สถานศึกษา จำนวน ๑๒๔ ครั้ง  **สำนักงานฯ จำนวน 1,390 ครั้ง** รวม จำนวน ๑,๕๑๔ ครั้ง

# **5. ค่าธรรมเนียม "ไม่มีค่าธรรมเนียม"**

**b. กฏหมายที่เกี่ยวข้อง** คำสังสำนักงานคณะกรรมการการศึกษาขั้นพื้นฐาน ที่ ๑๓๖๕/๒๕๖๐ ลงวันที่ 28 สิงหาคม 2560 เรื่อง มอบอำนาจอนุมัติการเดินทางไปราชการ

--------------------------------------

 **ธัญรดี มุณีกุล** นักทรัพยากรบุคคลชำนาญการ สพป.สงขลา เขต 2

೧ಡ